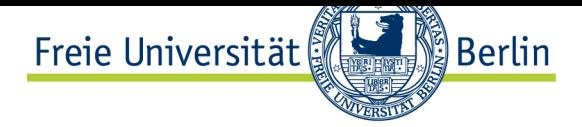

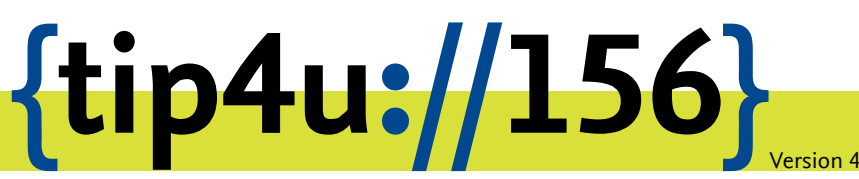

**Zentraleinrichtung für Datenverarbeitung (ZEDAT)** www.zedat.fu-berlin.de

# Installation von RICOH-Multifunktionsgeräten für Windows

Diese Anleitung erklärt die Einrichtung eines RICOH-MFP-Druckers unter Windows 10 und 11 per SMB.

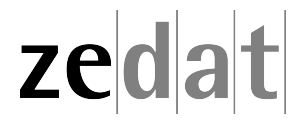

## Installation von RICOH-Multifunktionsgeräten auf unbetreuten Rechnern

### **Vorbereitung**

Die Druckerqueue für die Verwendung der FollowMe-Drucker (RICOH-Multifunktionsgeräte) heißt:

\\drucken.campus.fu-berlin.de\FollowMe

Bitte beachten Sie, dass der Printserver nur aus folgenden Netzen erreichbar ist:

- aus dem Campusnetz
- aus dem Eduroam der FU-Berlin
- über RDS/Citrix
- per VPN

Ohne eine Verbindung via VPN ist leider kein Drucken aus externen Netzen möglich.

#### **Einbindung der Drucker unter Windows 10 & 11 (mind. 21H2)**

Öffnen Sie den Windows Explorer (z.B. über Windowstaste + 'E') und geben Sie den Namen des Druckservers in der Adressleiste ein:

#### **\\drucken.campus.fu-berlin.de\FollowMe**

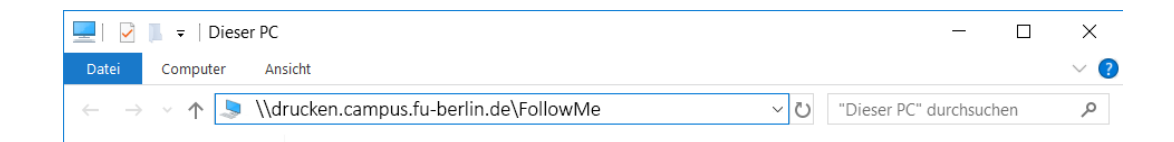

Bei selbstverwalteten/privaten Geräten ist nun eine Authentifizierung erforderlich. Je nach Anbindung kann es einen Moment dauern, bis die Aufforderung zur Authentifizierung angezeigt wird. Bitte den Vorgang nicht vorzeitig abbrechen.

Die Anmeldung erfolgt mit **FU-BERLIN\Benutzername** und dem dazugehörigen Passwort. Sollte es hiermit Probleme geben, lesen Sie dazu den nächsten Abschnitt.

Hinweis:

Die Authentisierung am Druckserver (über den Aufruf der Druckerliste) muss bei nicht zentral betreuten Geräten nach jedem Neustart wiederholt werden, da sich Windows die Authentisierung nicht auf Dauer merkt.

Der Drucker wird nun eingerichtet und die Treiber installiert. Sobald ein kleines Fenster für die Druckerqueue (Warteschlange) erscheint, ist die Einrichtung abgeschlossen und der Drucker kann nun in allen gängigen Programmen zum Drucken ausgewählt werden.

## **Authentifizierung am Drucker-Server**

Sollte es nicht möglich sein auf privaten Geräten eine Authentifizierung mit den erforderlichen Rechten durchzuführen, muss vorher eine Anmeldung am Drucker-Server stattfinden.

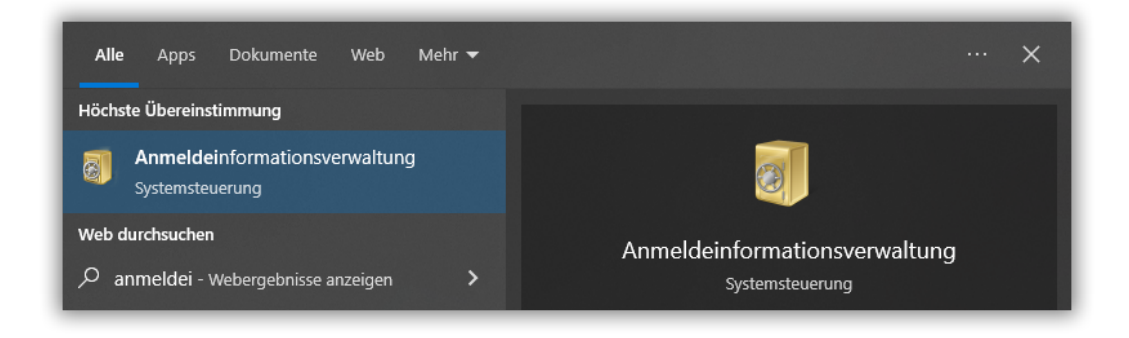

Öffnen Sie dafür im Startmenü die Anwendung "Anmeldeinformationsverwaltung".

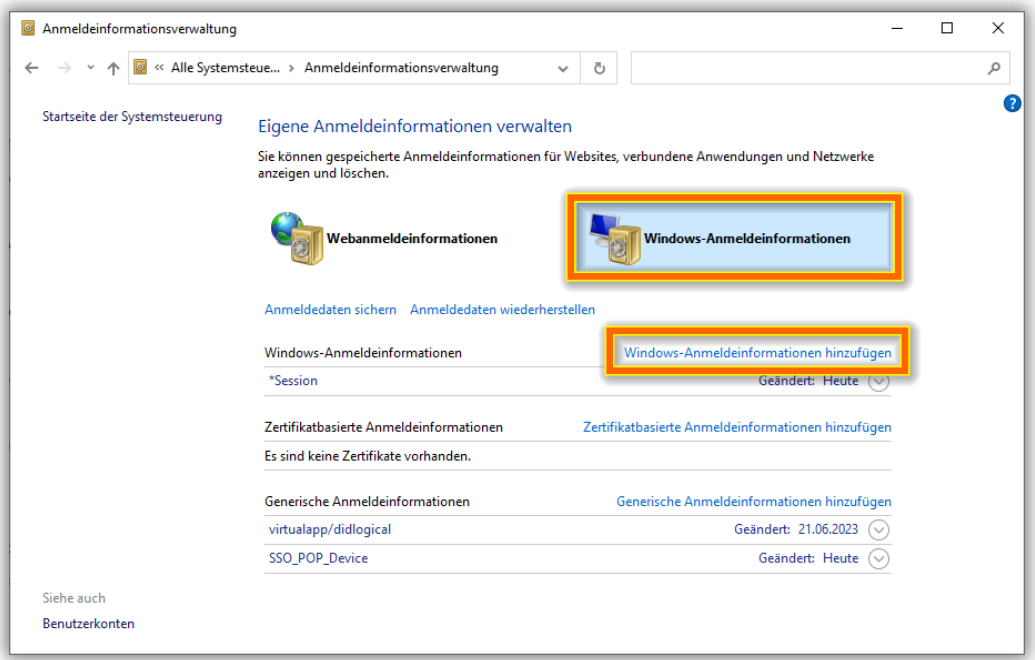

Anschließend dort "Windows-Anmeldeinformationen".

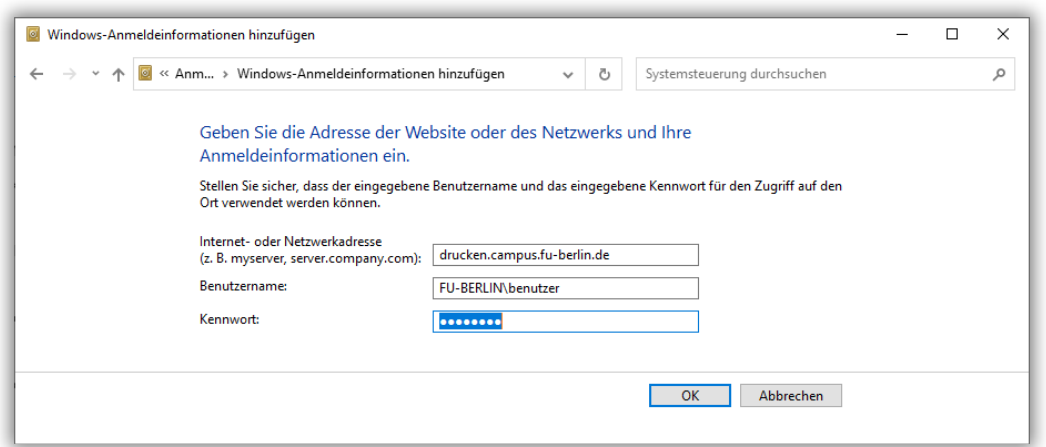

Wählen Sie anschließend "Windows-Anmeldeinformationen hinzufügen" und geben nun den Drucker-Server und Ihre Zugangsdaten ein:

- Server: drucken.campus.fu-berlin.de
- Benutzername: FU-Account in der Form "FU-BERLIN\benutzer"
- Kennwort: Passwort

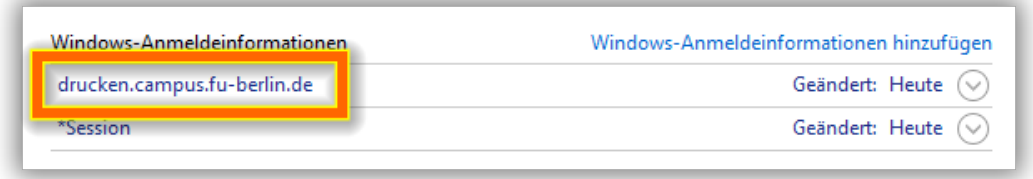

Abschließend erscheint der Drucker-Server in der Übersicht und sie können den Drucker wie weiter oben beschrieben einrichten.

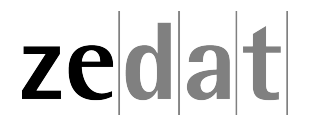